All account information, other than secondary email addresses, are held in your PACER account. It is the attorney's responsibility to keep account information up to date.

## **Updating Address Information**

 Navigate to <u>www.pacer.gov</u>. (Note that this can also be accessed through CM/ECF by clicking on **Utilities**→**Maintain Your Account**→**Edit Name and Address information**)

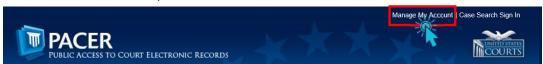

- 2. Click on Manage My Account
- 3. Click on the Maintenance tab.
- 4. Select Update Address Information

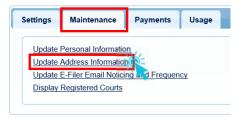

- **5.** Use the text fields to **update the necessary information**. \*\*List a reason for the update.\*\*
- **6.** Select to which cases you would like to apply the updated information.

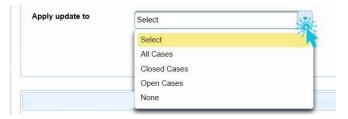

7. Check the boxes for the records and/or courts you would like to apply the updates. Ensure all the information is correct and click Submit. A confirmation screen will appear noting your submission was successful.

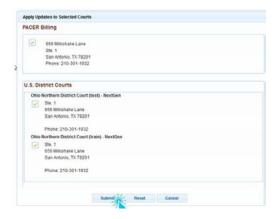

### **Updating Email Information**

The primary email address is added and updated through PACER. Secondary email addresses are only added and updated through NextGen CM/ECF. Email addresses are used for Notices of Electronic Filing (NEF's). It is recommended that all accounts include a primary email address and at least one secondary email address for the purpose of receiving NEF's.

#### **Updating Primary Email**

 Navigate to <u>www.pacer.gov</u>. Note that this can also be accessed through CM/ECF by clicking on **Utilities**→**Maintain your E-mail**

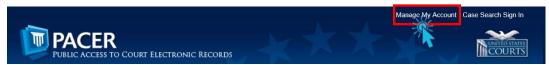

- 2. Click on Manage My Account
- 3. Click on the Maintenance tab.
- 4. Select Update E-Filer Noticing and Frequency

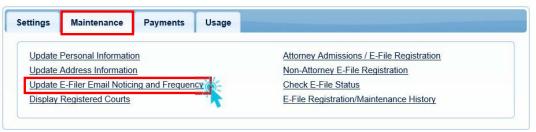

5. Check the box to apply your changes to the Northern District of Ohio.

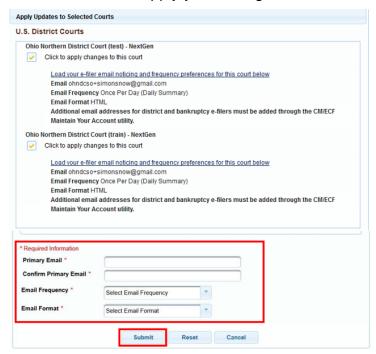

**6.** Enter and confirm the **Primary Email Address**, select frequency and format preferences and click **Submit**.

7. The following confirmation screen will appear. Click Close.

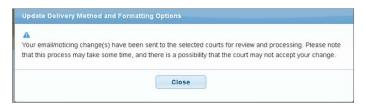

#### **Updating/Adding/Removing Secondary Emails**

1. Select the Utilities menu in NextGen CM/ECF

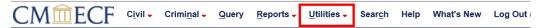

2. Click on Maintain Your E-mail

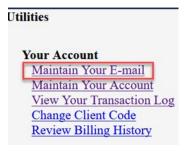

- 3. If a primary email address is listed, skip to step 4. If no primary email address is listed, click add new e-mail address. Note that although primary email addresses are maintained through PACER, there must be one listed in ECF in order to add secondary addresses. Enter the account's PRIMARY email address. Once an address is entered, the secondary email address options will appear on the left.
- 4. Click add new e-mail address under Secondary e-mail addresses.

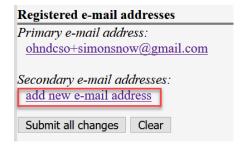

- **5.** Enter the **secondary email address** and change the configuration options if desired.
  - a. Configuration Options

| Option                                      | Description                                                                                                    |
|---------------------------------------------|----------------------------------------------------------------------------------------------------|
| Should this e-mail address receive notices? | For the primary email address, the default is "Yes". If set to "No", the primary email address will not receive notices of electronic filing (NEFs)—this is not recommended. |

| Option                                                                           | Description                                                                                                    |
|----------------------------------------------------------------------------------|----------------------------------------------------------------------------------------------------|
| How should notices be sent to this e-mail address?                               | Per Filing: Email sent for each individual filing  Summary Report: One daily email listing all transactions for that day, sent on the following day  NOTE: If the Summary Report is selected, an additional prompt appears, "Should this e-mail address receive a "no activity" notice when no summary noticing occurs?"  Yes: an email will be sent with the message, "no transactions found for this time period" when no activity occurs in the cases for which the user is configured to receive summary notices  No: no email will be sent unless there were filings |
| In what format should notices be sent to this e-mail address?                    | Controls the format of the emails—HTML is generally preferred.                                                                                                    |
| Should this e-mail address receive general announcement notices from this court? | The court prefers that users select "Yes" so that they will receive email notifications regarding important ECF system information such as down-time and upgrades.                                                                                                    |

**6.** To **remove** a **secondary email address**, click on the address on the left and delete it in the text box on the right.

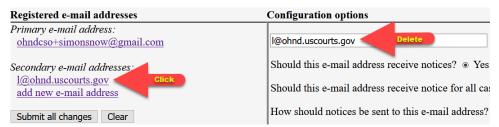

**7.** After all changes have been made, click **Submit all changes**. DO NOT use the Back button in your browser - information will not be saved if you click Back.

| Registered e-mail addresses                   | Configuration options                                  |
|-----------------------------------------------|--------------------------------------------------------|
| Primary e-mail address:                       |                                                        |
| ohndcso+simonsnow@gmail.com                   | l@ohnd.uscourts.gov                                    |
| Secondary e-mail addresses:                   | Should this e-mail address receive notices?   Yes      |
| l@ohnd.uscourts.gov<br>add new e-mail address | Should this e-mail address receive notice for all case |
| Submit all changes Clear                      | How should notices be sent to this e-mail address?     |

8. A confirmation screen will appear.

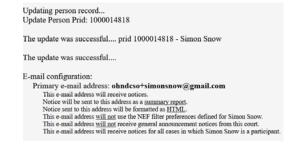